# Laerskool Bredasdorp

## d6 Connect

# Hoe om die toepassing af te laai.

### <sup>o</sup> Gaan na u "app store" (Android: Play Store/Apple: App Store)

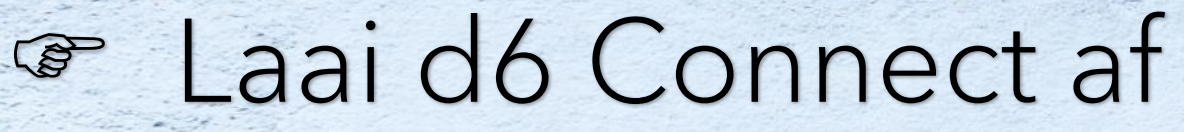

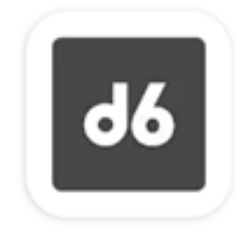

d6 Connect d6 Group

## $\overline{\mathsf{d6}}$

Welcome to d6 Connect, the one app that connects you to your school and other d6 communities! Click here for more information.

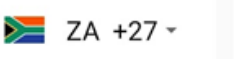

OXXXXXXXXX

#### Password

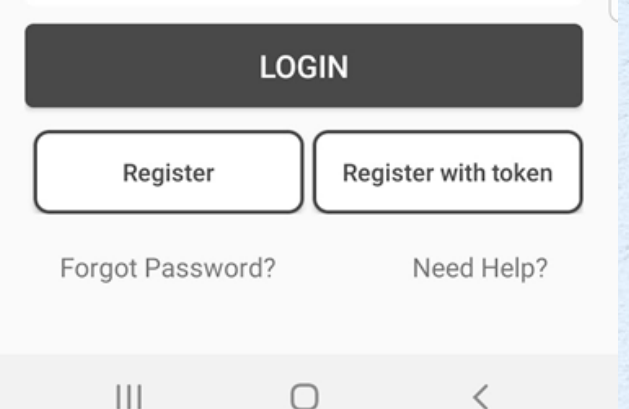

 U het reeds 'n SMS of e-pos ontvang met 'n skakel om 'n "token" af te laai. Laai nou die "token" af.

### Druk "Register with token" regs onder op die skerm.

 $21:59$  **a**  $4 +$ 

 $\bullet$   $\hat{\mathbb{R}}$ . 22%

#### Koppel met token

**d6** 

Om jou token nommer te kry, klik op die skakel in die uitnodigings-e-pos wat jy ontvang het. Sodra jy jou token nommer ingevoer het en voortgaan, sal jy 'n bevestigingskode ontvang wat jy moet invoer om die proses te voltooi.

**Token Number** 

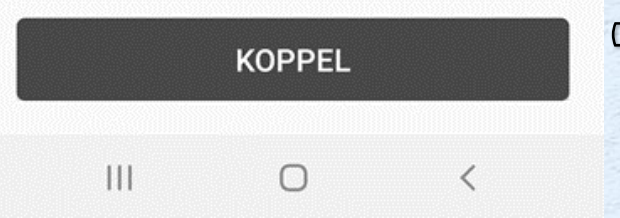

 Die skerm vertoon dan soos aangedui.

 Tik die "token" in wat per SMS of e-pos ontvang is.

Druk KOPPEL

 As u vir 'n OTP gevra word, tik die een in wat na u selfoon gestuur is.

 Sodra u geregistreer is, kies 'n wagwoord wat u vir die toepassing ("app") gaan gebruik.  $09:56$   $\odot$  8  $\spadesuit$ 

 Kies die drie strepies links bo aan die skerm. Selekteer LS Bredasdorp PS

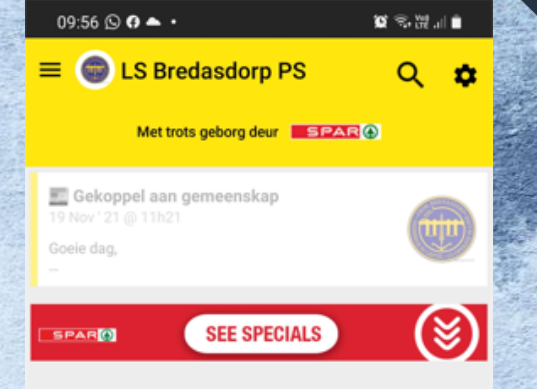

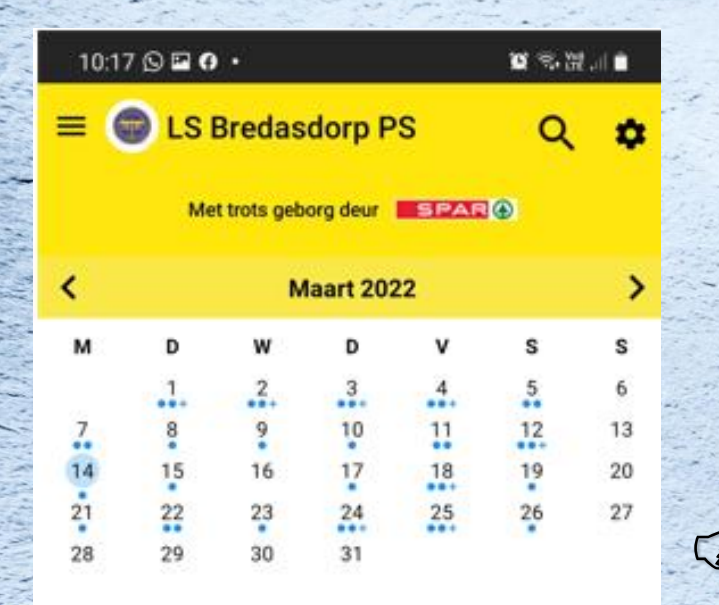

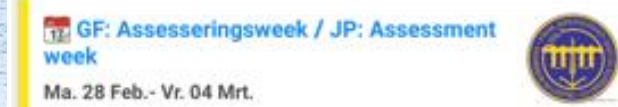

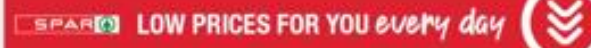

**Hokkie Oefenkamp** Di. 01 Mrt. Laerskool Heandrik Louw

**Nuus** 

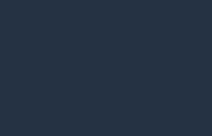

**Bronne** 

(4)

W)

**Meer** 

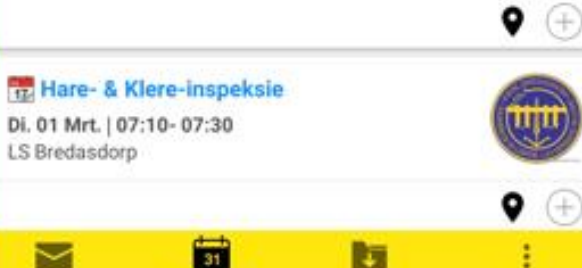

Kalender

### Kies die kalender ikoon om kalenderdatums te besigtig

Hierdie bladsy werk dieselfde as die d6 kommunikator voorheen aan u bekend.

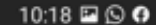

**LS Bredasdorp PS** 

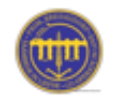

Buitekantstraat Bredasdorp Bredasdorp 7280 0284241334 admin@lbps.co.za www.bredasdorpprim.co.za

#### **Skoolhoof**

Mnr Dwain Brown (+27) 028 424 1334 dwain@lbps.co.za

#### **Adjunkhoof**

**Mev Marlene Fraser** (+27) 028 424 1334 marlene@lbps.co.za

**Ontvangs** 

 $\mathbf{III}$ 

Me Carlin Stuart

<sup>®</sup> Deur die "Meer" ikoon regs onder op die bladsy te kies, kan u meer inligting soos die skool se kontakbesonderhede en betalings besigtig.

n

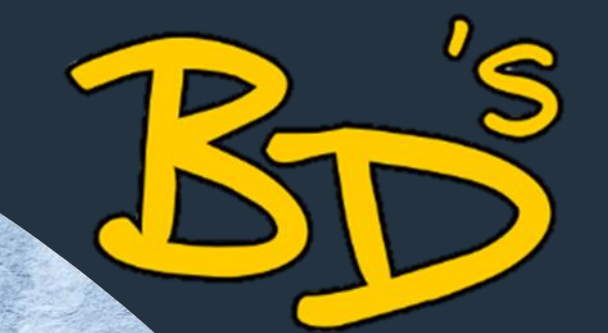

U kan ook op die rekenaar deur die webtuiste inskakel by die volgende toepassing:

https://connect.d6.co.za/

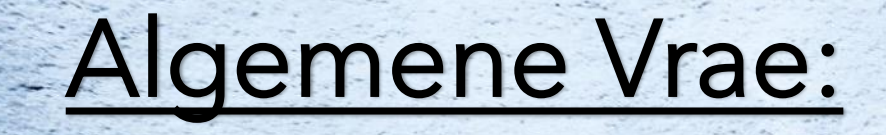

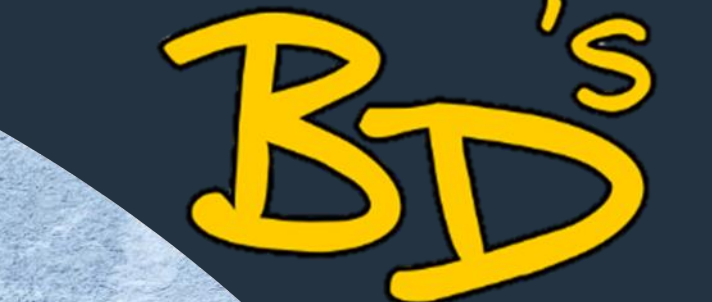

- Ek het reeds 'n kind in die skool en wil nog 'n kind byvoeg. Hoe doen ek dit?
- Gebruik die drie strepies links bo **E** Kies die leerder
- Sleutel u eie, asook die leerder se ID nommers in
- Sleutel die OTP in
- U is nou gekoppel

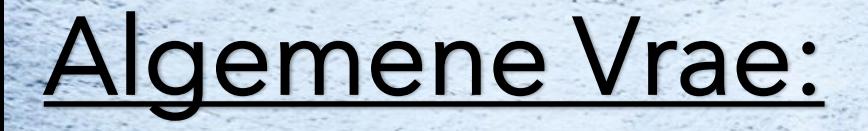

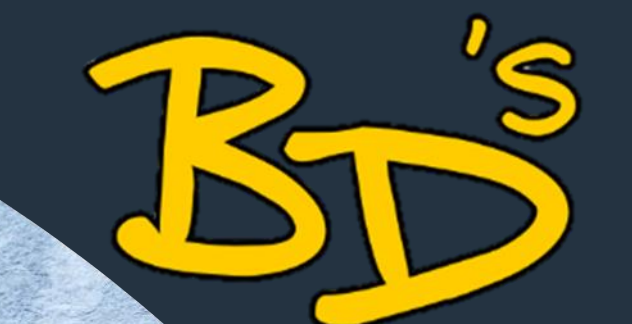

Ek sien nie meer die nuwe kommunikasie vanaf die skool nie. Wat doen ek nou?

▪ Gebruik die drie strepies links bo **EXT** Kies LS Bredasdorp PS - skerm moet geel vertoon ▪ Kies die wiel regs bo ▪ Selekteer "*Pas kanale aan*" ▪ Kies "*Alle kanale*"

### Vir verdere navrae:

Kies die wiel regs bo en selekteer "*Help*". U kan daar direk vrae aan "*app support*" vra, of die FAQ lees.

Indien daar navrae by die skool gerig moet word, kontak asseblief: Elsje de Villiers by [sport@lbps.co.za](mailto:sport@lbps.co.za) of Carlin Stuart by [ontvangs@lbps.co.za](mailto:ontvangs@lbps.co.za)